# <span id="page-0-2"></span>**Intersect Sub Query**

- [Introduction](#page-0-0)
- [Initialise](#page-0-1)
- [Master Query](#page-1-0)
- [Intersect Query](#page-1-1)
	- [Create Intersect](#page-1-2)
		- <sup>o</sup> [Configure Intersect](#page-2-0)
	- [Edit Settings](#page-2-1)
- [Apply Filters](#page-3-0)
- <sup>o</sup> [Master Filter](#page-3-1)
	- <sup>o</sup> [Sub Query Filter](#page-3-2)
- [Save](#page-4-0)

### <span id="page-0-0"></span>Introduction

#### [top](#page-0-2)

In this tutorial, we will walk through setting up an Intersect sub query. A good way to think about **Intersects** is - use them if you need a list of something that appears in two seperate lists.

In this scenario our main report will have a list of athletes that attended camps in the current year. We will then create a list of athletes from the previous year, and only return a list of athletes that are in both. This will effectively give us a list of athletes that are return customers from last year.

### <span id="page-0-1"></span>Initialise

#### [top](#page-0-2)

**1.** Click on the **Create** link and select **Report** to begin building your report.

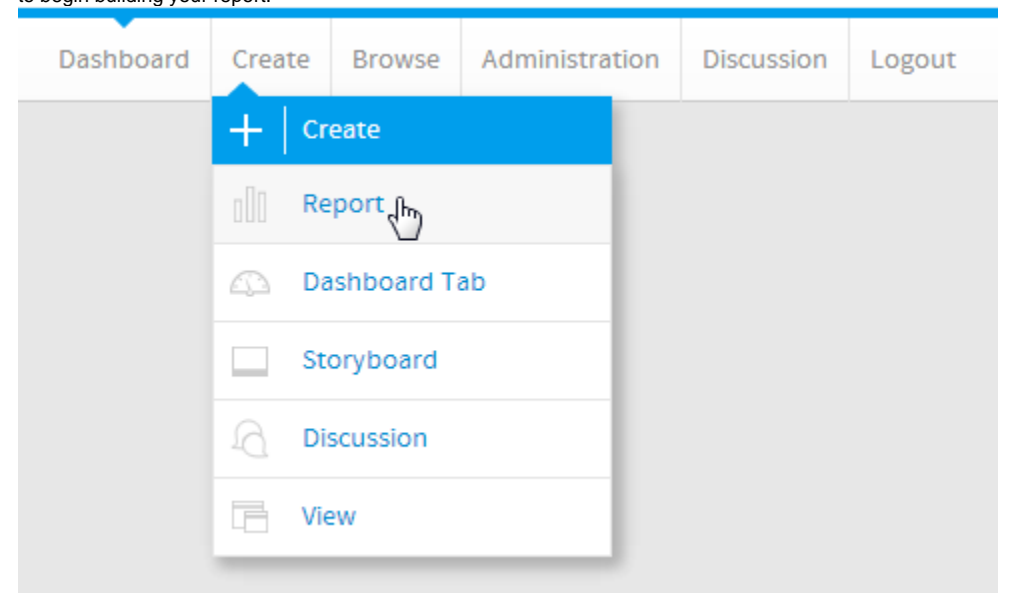

**2.** You should now be on the Initialise Report page. Select the **Drag and Drop Builder** as the build tool.

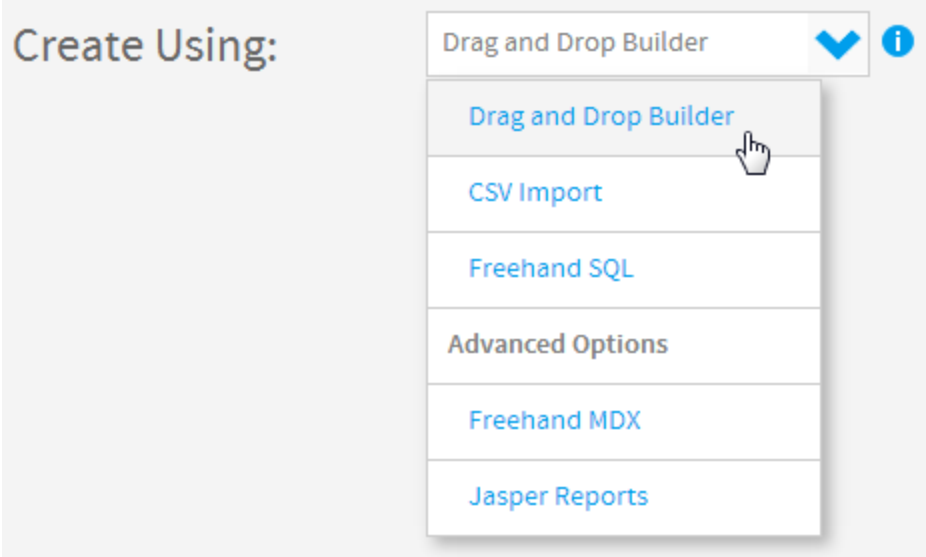

#### **3.** Select **Ski Team** as the View. **Name** - | FReports - | RecentUse - | Source Details п sicrean simus  $\frac{\mathbf{B}}{\mathbf{a}}$  $\overline{z}$  $\overline{\mathbf{a}}$  $-18$ septions Filter By:  $\blacktriangleright$  $-10$ simplicans Next Data Sourc Al View Cologaries v **Horvey type** v

### <span id="page-1-0"></span>Master Query

#### [top](#page-0-2)

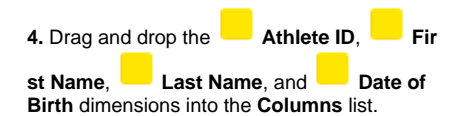

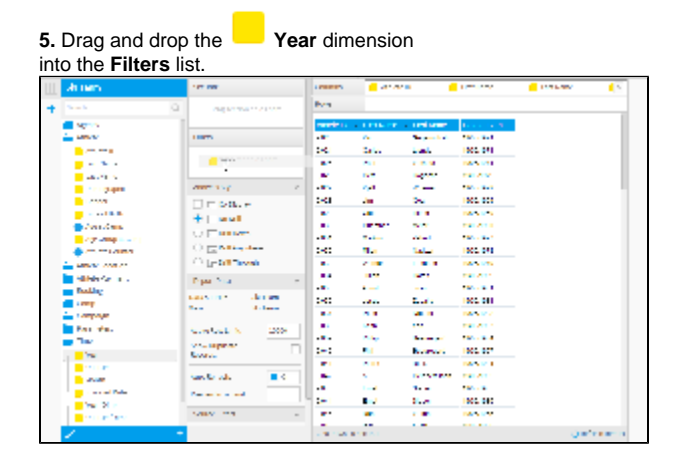

### <span id="page-1-1"></span>Intersect Query

[top](#page-0-2)

<span id="page-1-2"></span>**Create Intersect**

**6.** Click on the **+** button in the Sub Query panel to the left of the Data step to add a Sub Query.

**7.** Set the Type to **Intersect** and Style to **Basic**

#### **8.** Click **Ok** to set up the query.

.

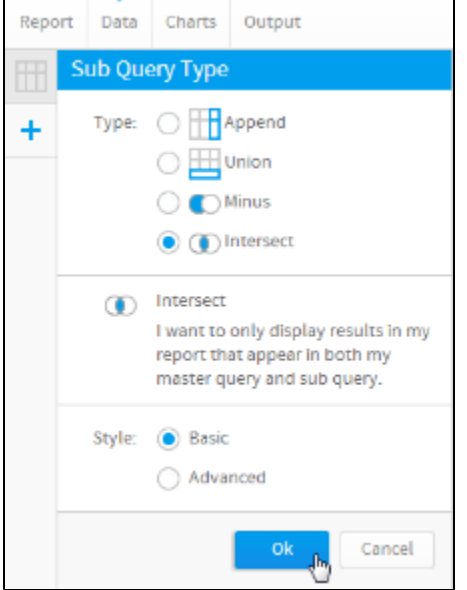

#### <span id="page-2-0"></span>**Configure Intersect**

**9.** Set the **Filter** on the **Master Query** to apply to the **Athlete ID** field. This is how rows to be used from the master query will be located, matching the ID field.

**10.** Set the **To Match** field on the **Sub Query** to be the **Athlete ID** field. This will list all Athete ID values to be matched to the master query.

**11.** Drag the **Year** field into the **Sub Query Filters** list. This will be used to restrict the list of Athlete IDs to a certain date range.

**12.** Change the name of the Sub Query to **Las t Year**.

#### **13.** Click **Save** to complete the **Intersect**.

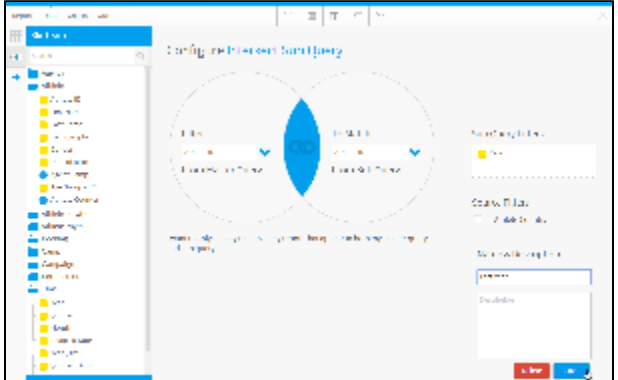

#### <span id="page-2-1"></span>**Edit Settings**

**14.** If you need to make changes to your sub query setup at all, click the **Edit Settings** link.

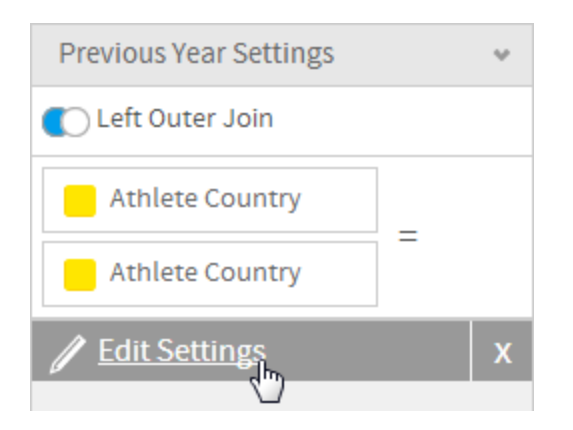

## <span id="page-3-0"></span>Apply Filters

#### [top](#page-0-2)

**15.** Click on the **Settings** link in the **Filters** panel. This will allow you to configure logic and values for both filters.

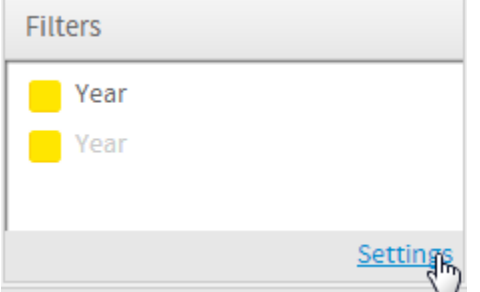

#### <span id="page-3-1"></span>**Master Filter**

**16.** Set the **Master Query** filter to be Year **Bet ween**

**17.** Click the **Define Value** link and select the **Pre-defined Period** option.

### **18.** Select the **This Calendar Year** option

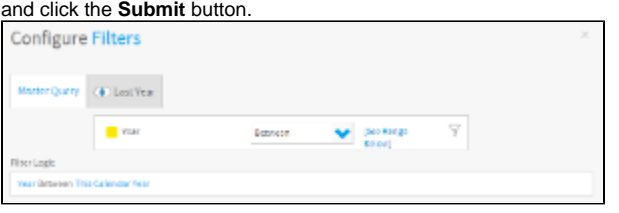

### <span id="page-3-2"></span>**Sub Query Filter**

**19.** Navigate to the sub query filter by clicking on the **Prior Years** tab.

**20.** Set the filter to be filter to be Year **Between**

**21.** Click the **Define Value** link and select the **Pre-defined Period** option.

**22.** Select the **This Calendar Year** option and click the **Submit** button.

**23.** Close the Configure Filters panel.

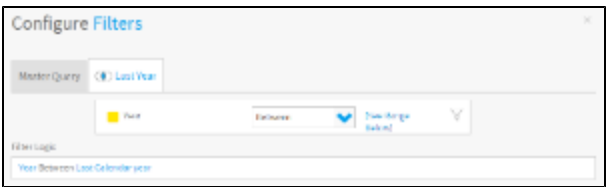

### <span id="page-4-0"></span>Save

[top](#page-0-2)

**24.** Click **Report** > **Save** to activate your report.

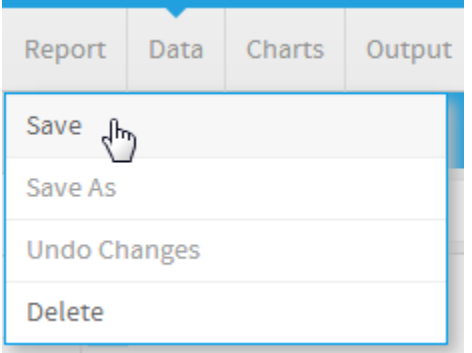

**25.** Set the **Name** of your report to **Intersect Sub Query Tutorial**.

**26.** Set the **Description** to **This report was written using the Sub Query Tutorial**.

**27.** Select **Tutorial** as the **Category**.

- **28.** Select **Training** as the **Sub Category**.
- **29.** Click **Activate** to finish.

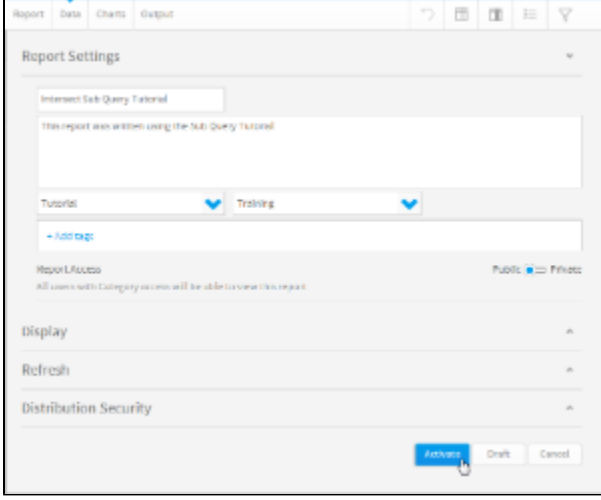

**30.** You now have an active Intersect Sub Query report.

# Intersect Sub Query Tutorial

This report was written using the Sub Query Tutorial

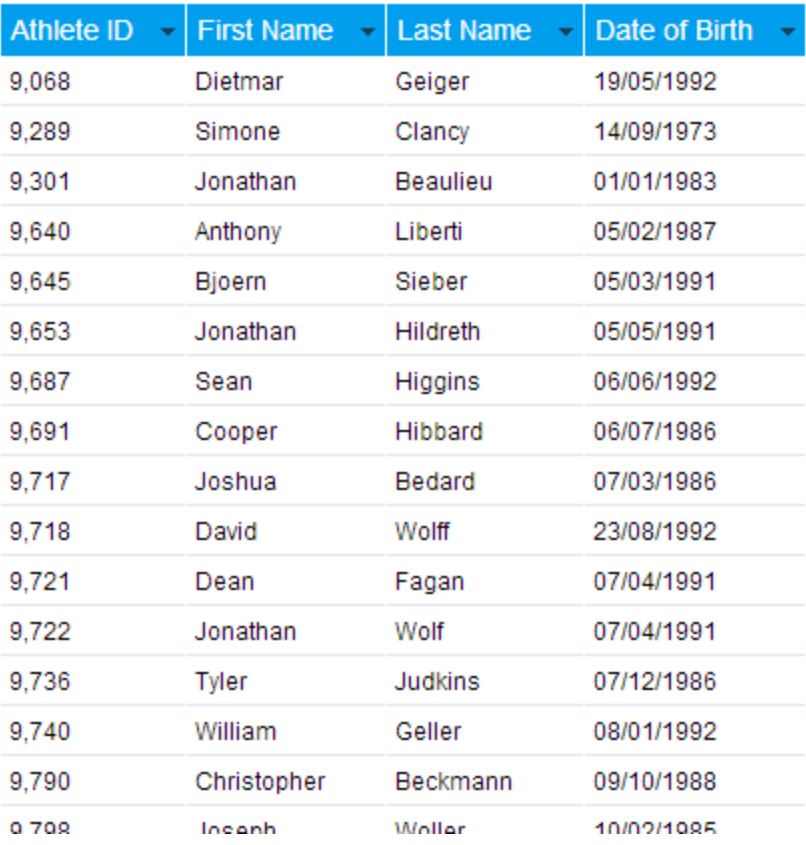

[top](#page-0-2)